# **E**hips<u>mall</u>

Chipsmall Limited consists of a professional team with an average of over 10 year of expertise in the distribution of electronic components. Based in Hongkong, we have already established firm and mutual-benefit business relationships with customers from,Europe,America and south Asia,supplying obsolete and hard-to-find components to meet their specific needs.

With the principle of "Quality Parts,Customers Priority,Honest Operation,and Considerate Service",our business mainly focus on the distribution of electronic components. Line cards we deal with include Microchip,ALPS,ROHM,Xilinx,Pulse,ON,Everlight and Freescale. Main products comprise IC,Modules,Potentiometer,IC Socket,Relay,Connector.Our parts cover such applications as commercial,industrial, and automotives areas.

We are looking forward to setting up business relationship with you and hope to provide you with the best service and solution. Let us make a better world for our industry!

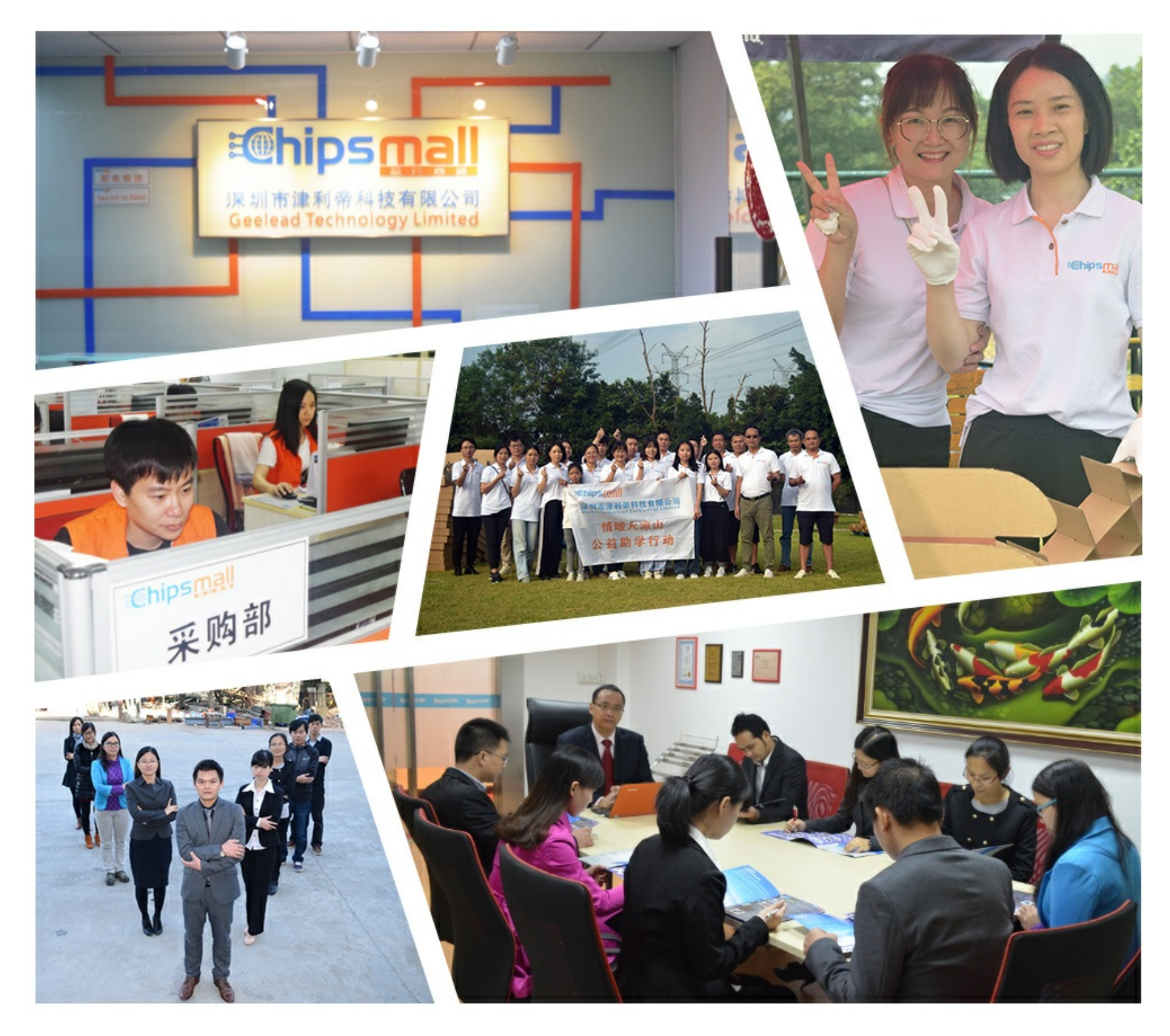

## Contact us

Tel: +86-755-8981 8866 Fax: +86-755-8427 6832 Email & Skype: info@chipsmall.com Web: www.chipsmall.com Address: A1208, Overseas Decoration Building, #122 Zhenhua RD., Futian, Shenzhen, China

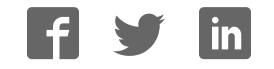

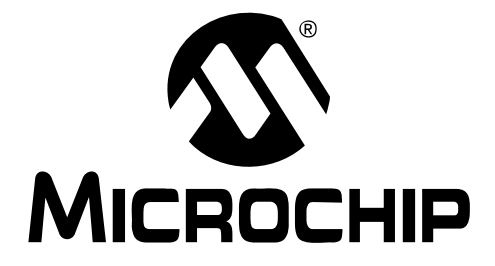

## **MCP3909 ADC Evaluation Board for 16-Bit MCUs User's Guide**

© 2008 Microchip Technology Inc. DS51777A

#### **Note the following details of the code protection feature on Microchip devices:**

- Microchip products meet the specification contained in their particular Microchip Data Sheet.
- Microchip believes that its family of products is one of the most secure families of its kind on the market today, when used in the intended manner and under normal conditions.
- There are dishonest and possibly illegal methods used to breach the code protection feature. All of these methods, to our knowledge, require using the Microchip products in a manner outside the operating specifications contained in Microchip's Data Sheets. Most likely, the person doing so is engaged in theft of intellectual property.
- Microchip is willing to work with the customer who is concerned about the integrity of their code.
- Neither Microchip nor any other semiconductor manufacturer can guarantee the security of their code. Code protection does not mean that we are guaranteeing the product as "unbreakable."

Code protection is constantly evolving. We at Microchip are committed to continuously improving the code protection features of our products. Attempts to break Microchip's code protection feature may be a violation of the Digital Millennium Copyright Act. If such acts allow unauthorized access to your software or other copyrighted work, you may have a right to sue for relief under that Act.

Information contained in this publication regarding device applications and the like is provided only for your convenience and may be superseded by updates. It is your responsibility to ensure that your application meets with your specifications. MICROCHIP MAKES NO REPRESENTATIONS OR WARRANTIES OF ANY KIND WHETHER EXPRESS OR IMPLIED, WRITTEN OR ORAL, STATUTORY OR OTHERWISE, RELATED TO THE INFORMATION, INCLUDING BUT NOT LIMITED TO ITS CONDITION, QUALITY, PERFORMANCE, MERCHANTABILITY OR FITNESS FOR PURPOSE**.** Microchip disclaims all liability arising from this information and its use. Use of Microchip devices in life support and/or safety applications is entirely at the buyer's risk, and the buyer agrees to defend, indemnify and hold harmless Microchip from any and all damages, claims, suits, or expenses resulting from such use. No licenses are conveyed, implicitly or otherwise, under any Microchip intellectual property rights.

### **QUALITY MANAGEMENT SYSTEM CERTIFIED BY DNV**  $=$  ISO/TS 16949:2002  $=$

#### **Trademarks**

The Microchip name and logo, the Microchip logo, Accuron, dsPIC, KEELOQ, KEELOQ logo, MPLAB, PIC, PICmicro, PICSTART, rfPIC, SmartShunt and UNI/O are registered trademarks of Microchip Technology Incorporated in the U.S.A. and other countries.

FilterLab, Linear Active Thermistor, MXDEV, MXLAB, SEEVAL, SmartSensor and The Embedded Control Solutions Company are registered trademarks of Microchip Technology Incorporated in the U.S.A.

Analog-for-the-Digital Age, Application Maestro, CodeGuard, dsPICDEM, dsPICDEM.net, dsPICworks, dsSPEAK, ECAN, ECONOMONITOR, FanSense, In-Circuit Serial Programming, ICSP, ICEPIC, Mindi, MiWi, MPASM, MPLAB Certified logo, MPLIB, MPLINK, mTouch, PICkit, PICDEM, PICDEM.net, PICtail, PIC<sup>32</sup> logo, PowerCal, PowerInfo, PowerMate, PowerTool, REAL ICE, rfLAB, Select Mode, Total Endurance, WiperLock and ZENA are trademarks of Microchip Technology Incorporated in the U.S.A. and other countries.

SQTP is a service mark of Microchip Technology Incorporated in the U.S.A.

All other trademarks mentioned herein are property of their respective companies.

© 2008, Microchip Technology Incorporated, Printed in the U.S.A., All Rights Reserved.

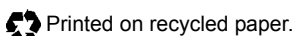

Microchip received ISO/TS-16949:2002 certification for its worldwide headquarters, design and wafer fabrication facilities in Chandler and Tempe, Arizona; Gresham, Oregon and design centers in California and India. The Company's quality system processes and procedures are for its PIC® MCUs and dsPIC® DSCs, KEELOQ® code hopping devices, Serial EEPROMs, microperipherals, nonvolatile memory and analog products. In addition, Microchip's quality system for the design and manufacture of development systems is ISO 9001:2000 certified.

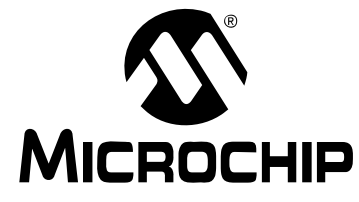

### **Table of Contents**

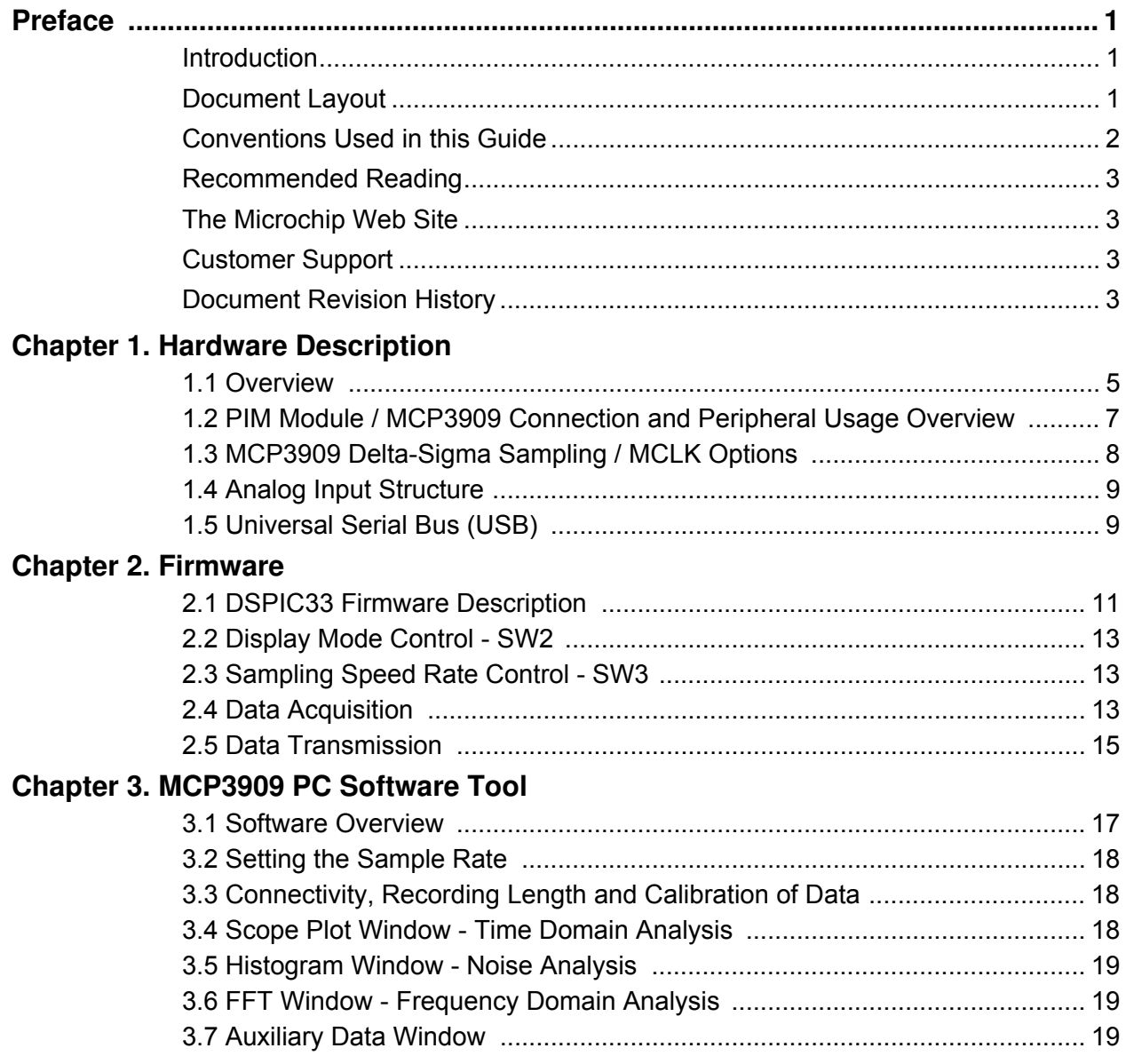

### **Appendix A. Schematics and Layouts**

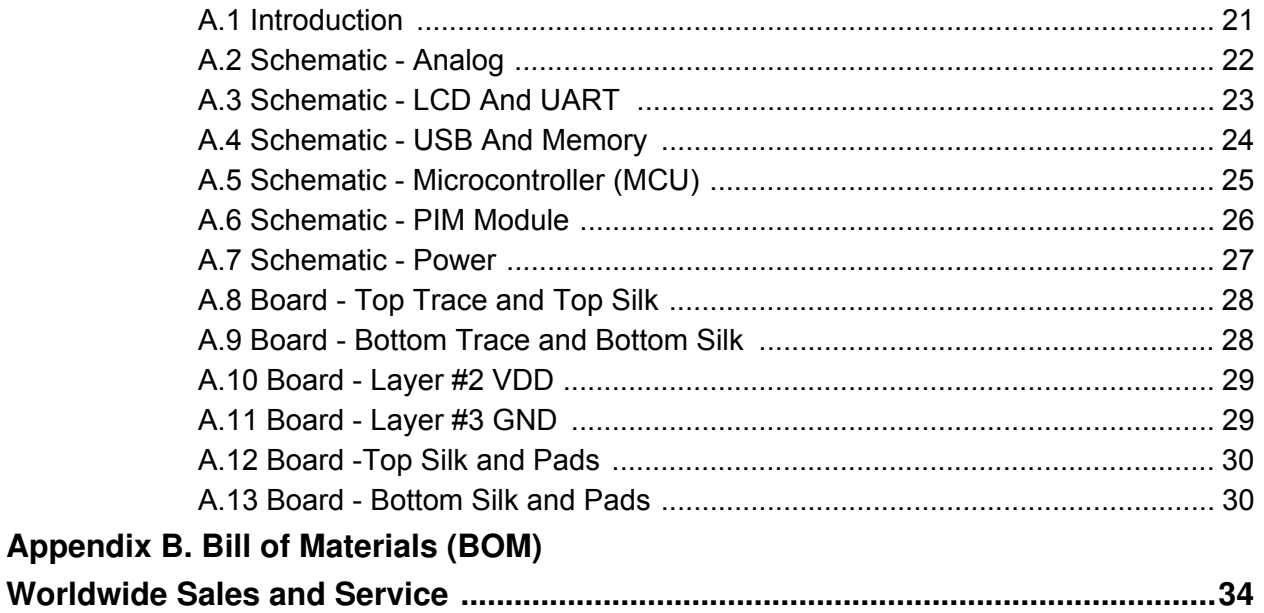

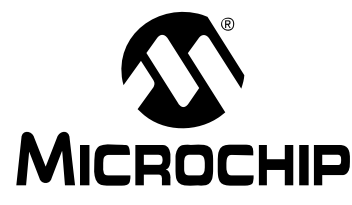

### **Preface**

### **NOTICE TO CUSTOMERS**

**All documentation becomes dated, and this manual is no exception. Microchip tools and documentation are constantly evolving to meet customer needs, so some actual dialogs and/or tool descriptions may differ from those in this document. Please refer to our web site (www.microchip.com) to obtain the latest documentation available.**

**Documents are identified with a "DS" number. This number is located on the bottom of each page, in front of the page number. The numbering convention for the DS number is "DSXXXXXA", where "XXXXX" is the document number and "A" is the revision level of the document.**

**For the most up-to-date information on development tools, see the MPLAB® IDE on-line help. Select the Help menu, and then Topics to open a list of available on-line help files.**

#### **INTRODUCTION**

This chapter contains general information that will be useful to know before using the MCP3909 ADC Evaluation Board for 16-Bit MCUs. Items discussed in this chapter include:

- Document Layout
- Conventions Used in this Guide
- Recommended Reading
- The Microchip Web Site
- Customer Support
- Document Revision History

#### **DOCUMENT LAYOUT**

This document describes how to use the MCP3909 ADC Evaluation Board for 16-Bit MCUs as a development tool to emulate and debug firmware on a target board. The manual layout is as follows:

- ï **Chapter 1. "Hardware Description"** Provides important information about the MCP3909 ADC Evaluation Board for 16-Bit MCUs hardware.
- ï **Chapter 2. "Firmware"** Describes the MCP3909 ADC Evaluation Board for 16-Bit MCUs firmware.
- ï **Chapter 3. "MCP3909 PC Software Tool"** Provides detailed information about board's PC software tool.
- ï **Appendix A. "Schematics and Layouts"** Shows the schematic and board layouts for the MCP3909 ADC Evaluation Board for 16-Bit MCUs.
- **Appendix B. "Bill of Materials (BOM)"** Lists the parts used to build the MCP3909 ADC Evaluation Board for 16-Bit MCUs.

#### **CONVENTIONS USED IN THIS GUIDE**

This manual uses the following documentation conventions:

#### **DOCUMENTATION CONVENTIONS**

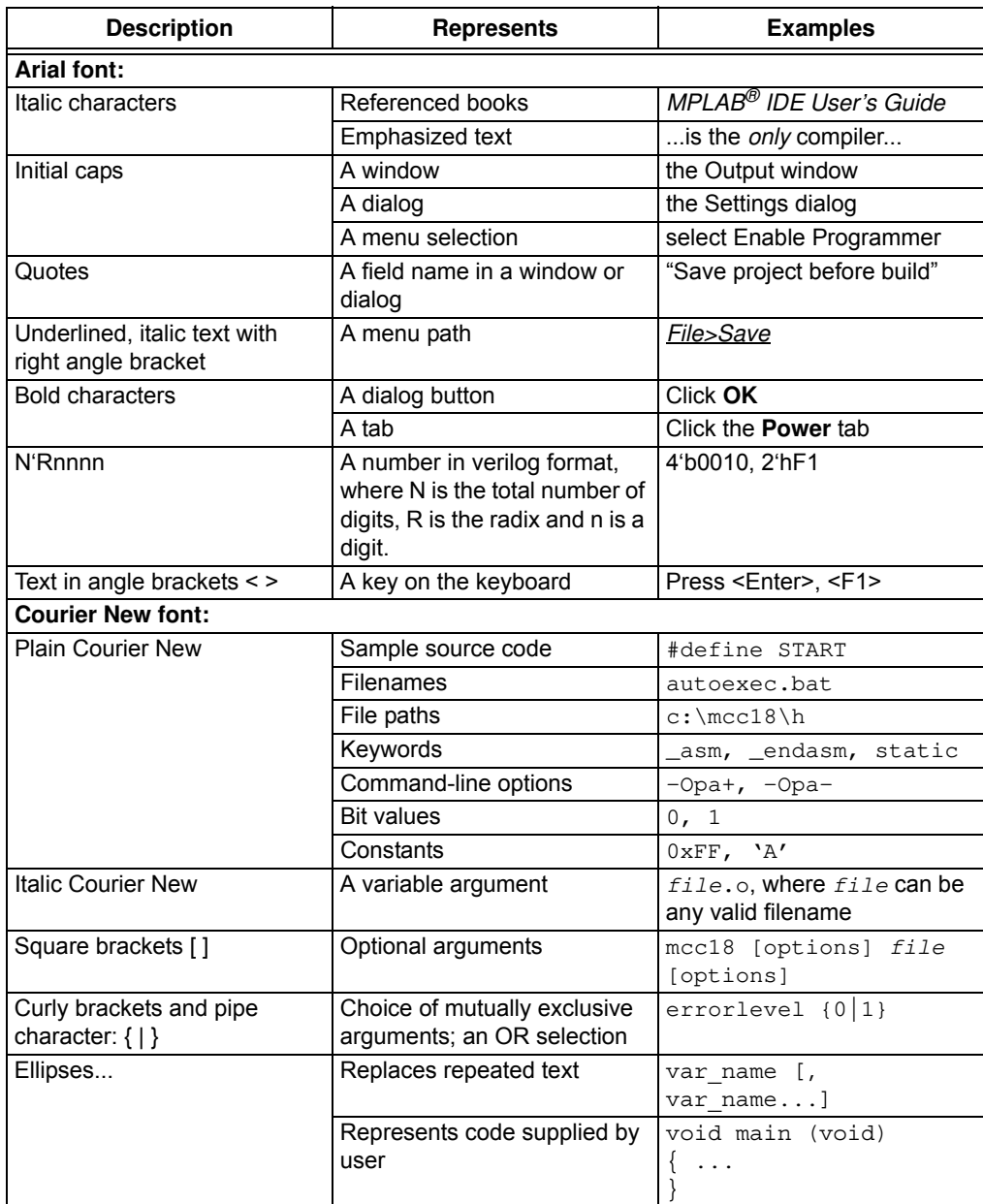

#### **RECOMMENDED READING**

This user's guide describes how to use MCP3909 ADC Evaluation Board for 16-Bit MCUs. Other useful documents are listed below. The following Microchip document is available and recommended as supplemental reference resources:

**• MCP3909 Data Sheet - "Energy Metering IC with SPI Interface and Active Power Pulse Output" (DS22025)**

#### **THE MICROCHIP WEB SITE**

Microchip provides online support via our web site at www.microchip.com. This web site is used as a means to make files and information easily available to customers. Accessible by using your favorite Internet browser, the web site contains the following information:

- **Product Support** Data sheets and errata, application notes and sample programs, design resources, user's guides and hardware support documents, latest software releases and archived software
- ï **General Technical Support** Frequently Asked Questions (FAQs), technical support requests, online discussion groups, Microchip consultant program member listing
- **Business of Microchip** Product selector and ordering guides, latest Microchip press releases, listing of seminars and events, listings of Microchip sales offices, distributors and factory representatives

#### **CUSTOMER SUPPORT**

Users of Microchip products can receive assistance through several channels:

- Distributor or Representative
- Local Sales Office
- Field Application Engineer (FAE)
- Technical Support

Customers should contact their distributor, representative or field application engineer (FAE) for support. Local sales offices are also available to help customers. A listing of sales offices and locations is included in the back of this document.

Technical support is available through the web site at: http://support.microchip.com.

#### **DOCUMENT REVISION HISTORY**

#### **Revision A (November 2008)**

• Initial Release of this Document.

**NOTES:**

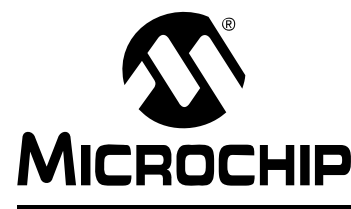

### **Chapter 1. Hardware Description**

#### **1.1 OVERVIEW**

The MCP3909 ADC Evaluation Board for 16-Bit MCUs system provides the ability to evaluate the performance of the MCP3909 dual channel ADC. It also provides a development platform for 16-bit PIC based applications, using existing 100-pin PIM systems compatible with the Explorer-16 and other high pincount PIC demo boards. The system comes with programmed PIC24FJ128GA010 and dsPIC33FJ256GP710 PIM modules that communicate both to on-board LCD and a LabView GUI for both in-circuit and PC signal processing.

#### **1.1.1 Feature Highlights**

- Dual 16-bit ADC MCP3909 output display using Serial communication to PC Software Interface
- Simultaneous 15 ksps at 81 dB SINAD performance on dual 16-Bit MCP3909 channels
- Spectral Analysis using DFT dsPIC33F calculations, resolution of TBDAH
- System and ADC performance analysis through graphical PC tools showing Noise Histogram, Frequency Domain (FFT), Time domain scope plot, and statistical numerical analysis
- Robust hardware design with analog grounding and analog/digital separation, allowing low noise evaluation of MCP3909 devices. Separate power supplies and power planes - 4 layer board
- Pigtail Plus connectors for Explorer-16 daughter board compatibility

### **MCP3909 ADC Evaluation Board for 16-Bit MCUs User's Guide**

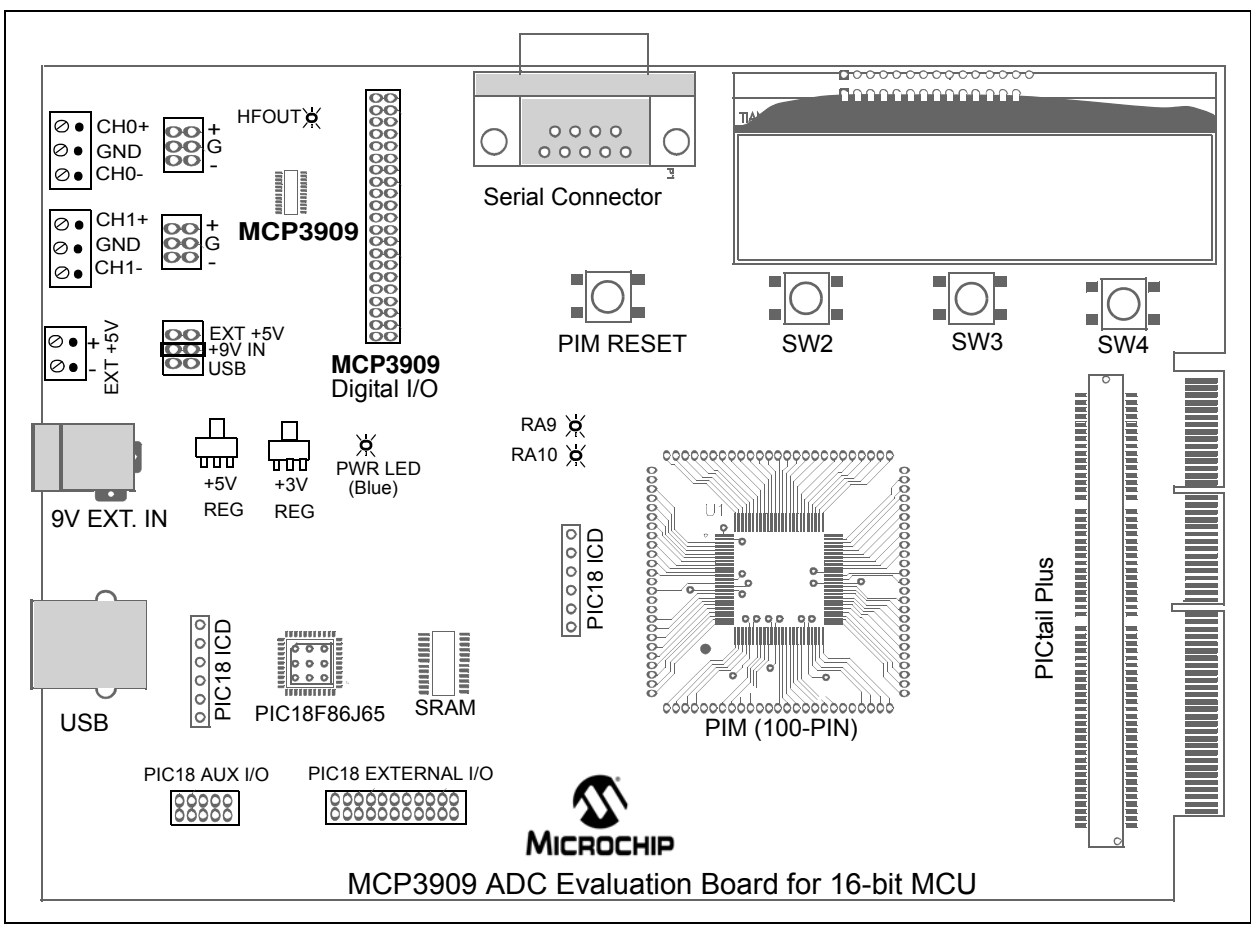

**FIGURE 1-1:** Evaluation Board Block Diagram.

#### **1.2 PIM MODULE / MCP3909 CONNECTION AND PERIPHERAL USAGE OVERVIEW**

The MCP3909 ADC Evaluation Board for 16-Bit MCUs contains a 100-pin PIM socket compatible with Microchip's PIM modules. The system comes with 2 PIM modules: the PIC24FJ128GA010 and dsPIC33FJ256GA710.

A complete description of the firmware programmed with these two modules see in **Chapter 1. "Hardware Description"**.

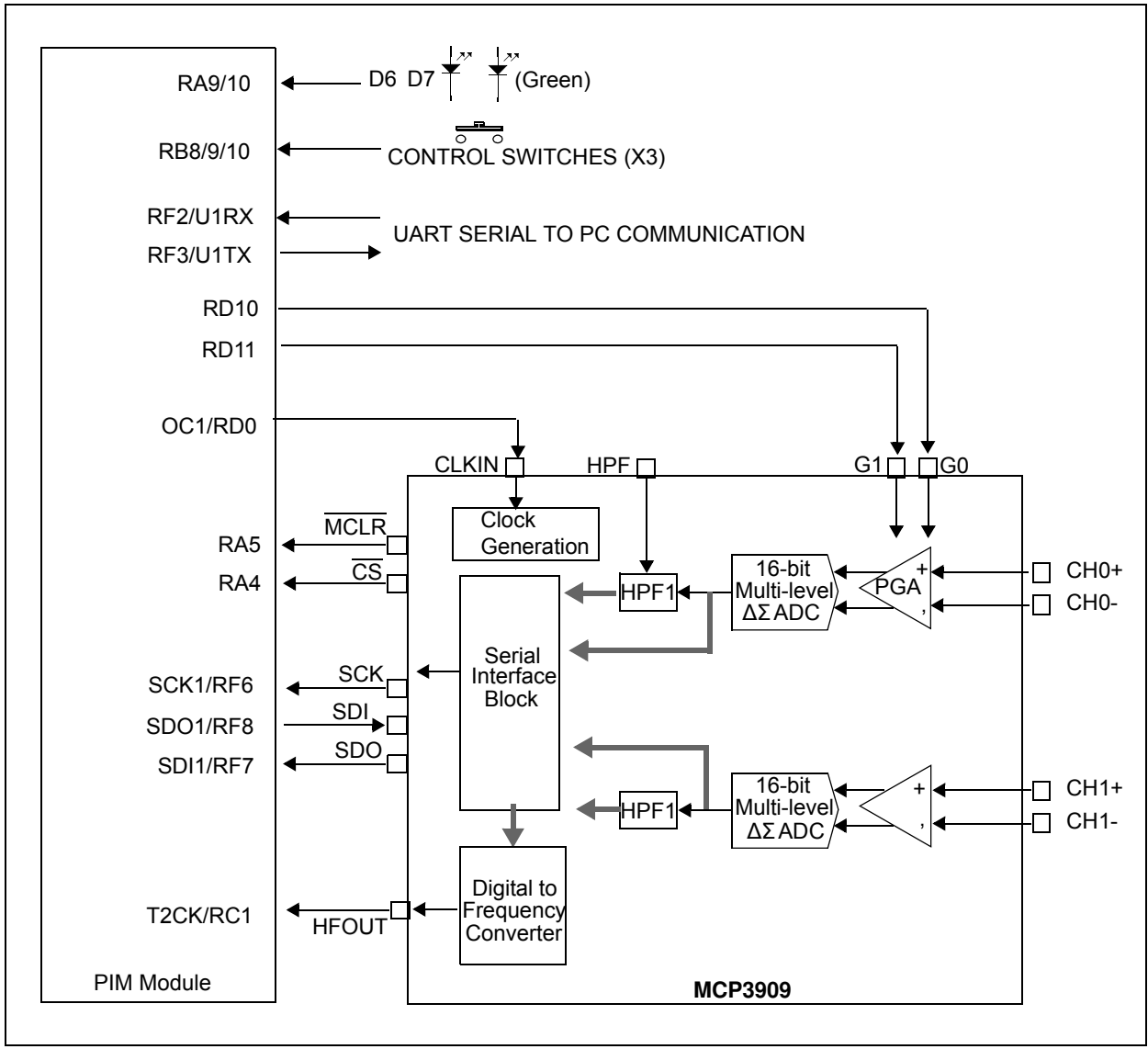

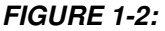

**FIGURE 1-2:** Digital Connection Overview PIM/MCP3909 connections.

Ports A, B, and D are used for signals such as push buttons, output LEDs, CS and MCLR (for MCP3909 data mode setting). Output Capture 1 is used for MCP3909's clock generation. Serial communication is achieved through the MSSP module 1, and the Timer2 Capture Compare can be used to measure MCP3909 active power output frequency (HFOUT).

#### **1.3 MCP3909 DELTA-SIGMA SAMPLING / MCLK OPTIONS**

The MCP3909 device is an ADC with a second order modulator and a third order sinc filter. This Delta-Sigma A/D converter has an oversampling ratio of 64. The CLKIN pin of the MCP3909 is the oversampling clock (MCLK) input and the output data rate is MCLK/256. The MCP3909 ADC Evaluation Board for 16-Bit MCUs offers two different options for the MCP3909 master clock (MCLK).

#### **1.3.1 Using the Crystal X2**

The MCP3909 ADC Evaluation Board for 16-Bit MCUs is populated with a 3.58 MHz crystal, being used as a clock source by placing jumpers in the following position on the MCP3909 Digital I/O header block:

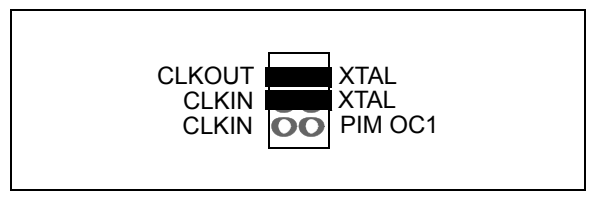

**FIGURE 1-3:** ADC Clock Selection Jumpers - External Crystal.

#### **1.3.2 Driving the clock with the PIM module**

The PIC MCU can be used to generate the CLKIN (MCLK) signal for the MCP3909, setting the ADC sample rate through the use of the output compare module OC1. To use this, make the following jumper change to the MCP3909 Digital I/O header block:

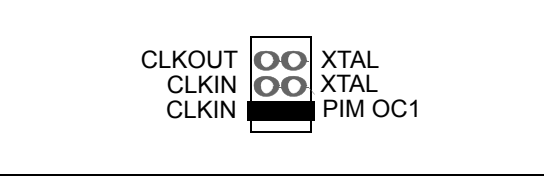

**FIGURE 1-4:** ADC Clock Selection Jumpers - Clock from MCU.

The frequency of the OC1 output is based on the PR1 bits settings in the firmware (for both PIC24 and dsPIC33 PIM modules supplied with this system). These settings can be cycled through by pressing SW2 of the PIM AUX Switches. The Table 1-1 shows the settings that are immediately available by changing PR2, the timer period register:

| Gear | <b>PR Bit Setting</b> | <b>OC1 Frequency</b> | <b>MCP3909 Data Rate</b> |
|------|-----------------------|----------------------|--------------------------|
|      | 48                    | 164.96 kHz           | 644.2 sps                |
|      |                       | 758.7 kHz            | $2.96$ ksps              |
| ົ    |                       | 1264.36 kHz          | 4.94 ksps                |
|      |                       | 2.2755 MHz           | 8.89 ksps                |
| 5    |                       | 3.7921 MHz           | 14.81 ksps               |

**TABLE 1-1: SAMPLE RATES**

#### **1.4 ANALOG INPUT STRUCTURE**

Two differential input paths allow external signal sources to be easily connected to the MCP3909 input. Edge connectors P1 and P2 are 3-pin connectors that act as both crew type and clip on post connectors.

**Note:** To use an edge connector as a post connector, pull up the blue plastic top to access posts.

JP1 and JP2 can be used to force either channel from a differential to single-ended configuration. R3 and R4 (on CH0), and R1 and R2 (on CH2) act as locations for burden resistor connectors for any current transformer inputs.

#### **1.5 UNIVERSAL SERIAL BUS (USB)**

The MCP3909 ADC Evaluation Board for 16-Bit MCUs also contains a USB connection for higher speed sampling and data collection. The circuit includes a 512 x 8 SRAM for data collection. The following figure summarizes the connections between the ADC, 2 micros, and memory.

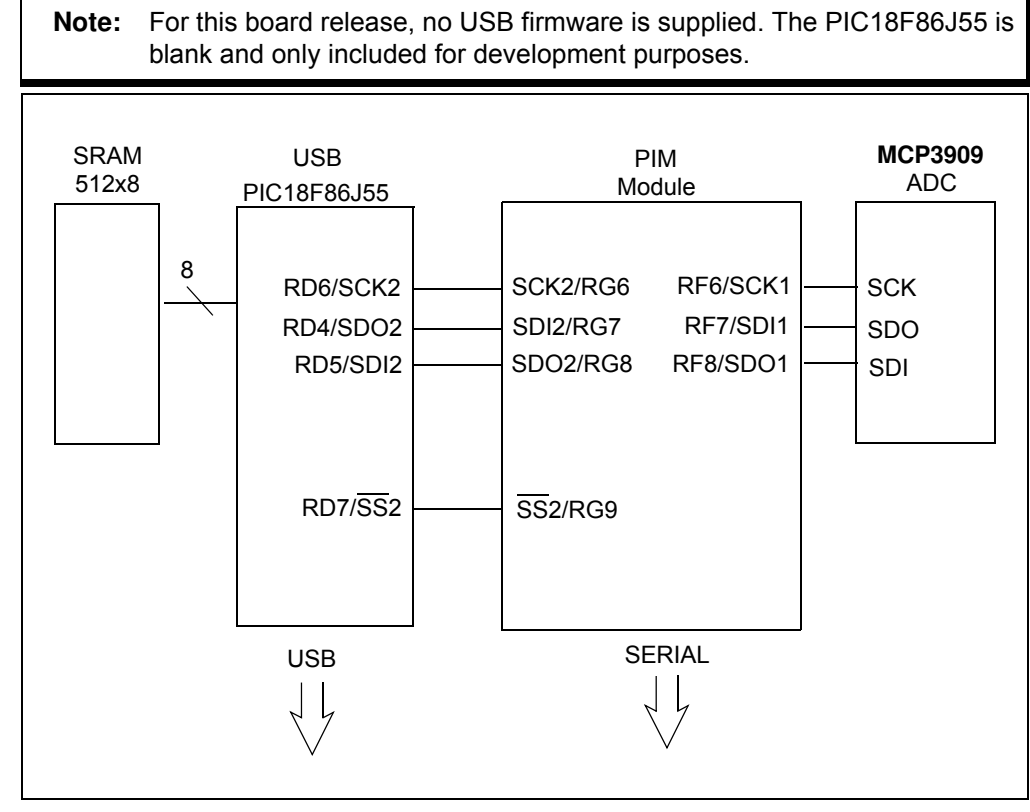

**FIGURE 1-5:** USB Block Diagram.

**NOTES:**

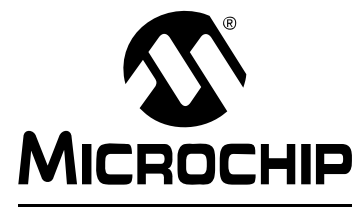

### **Chapter 2. Firmware**

#### **2.1 DSPIC33 FIRMWARE DESCRIPTION**

#### **2.1.1 Reset and Initialization**

After reset, the code jumps to line 305 from  $main.c$  file, where the initialization routine is called: Initialization(). First, the nested interrupts are disabled. External interrupt 3 is enabled on the negative edge. Timer 2 is running on the Output Compare 1, being used to generate the clock for the MCP3909. In addition, some initial values are set up for the MCP3909 clock frequency.

Timer 5 is enabled and set to generate an interrupt at compare mach; the time period between two interrupts is a few hundred milliseconds.

**Note:** The time period can be changed from PR5 register.

The SPI module is initialized and started, but the corresponding interrupt is not enabled. UART transmitter is initialized, but the corresponding interrupt is not enabled. Communication speed is set for 115200 baud. The UART receiver is not used.

Pins with analogue alternate function are setup as digital-input outputs. Initial values for different variables are being set at the end of the initialization routine.

Back in the void main () routine the nested interrupts are enabled. Then the routine that starts the MCP3909 is called: startMCP3909().

#### **2.1.2 startMCP3909()**

During this routine the MCP3909 is put into a test mode, according to the MCP3909 data sheet. At the beginning CS and MCP3909 reset pins (MCLR) have high values. After a slight delay, MCLR is toggled low, and then the serial command  $b10100100$  is sent to the device. This means that the ADC is placed into "Dual Channel Output PRE HPF1" mode. Then, a short positive pulse is sent to CS.

#### **2.1.3 Main()**

In the main() file, the LCD will display the samples values.

At this point, the Main routine will enter an infinite loop. All the other tasks are being done during the interrupt routines.

#### **2.1.4 Timer 5 Compare Mach Interrupt**

All events that don't need to take place to a repeated, constant period of time are processed during this interrupt. One event that is happening at the time of this routine is the blinking of LED D7 - as a life sign for the system. This routine is monitoring the buttons state (pressed or not pressed), and also counts how many times each of them have been pressed.

### **MCP3909 ADC Evaluation Board for 16-Bit MCUs User's Guide**

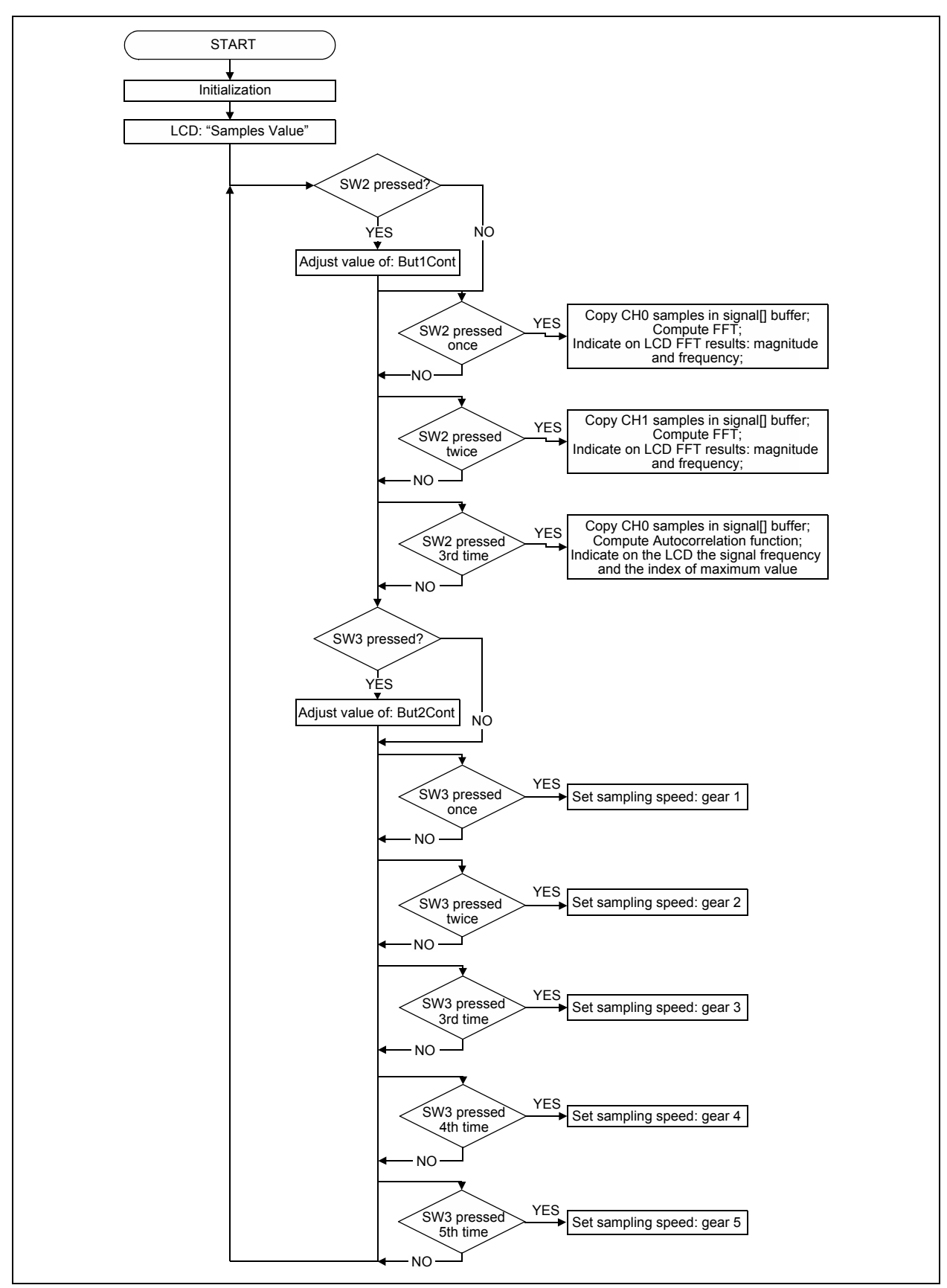

FIGURE 2-1: LCD Control Flowchart.

#### **2.2 DISPLAY MODE CONTROL - SW2**

Table 2-1 describes the actions made to the SW2 button, and the results shown on the LCD.

**TABLE 2-1: LCD MESSAGE DURING SW2 MANIPULATION**

| <b>Type of Operation</b> | <b>LCD Screen Results</b>                                                                                                    |
|--------------------------|----------------------------------------------------------------------------------------------------|
| <b>NEVER PRESSED</b>     | LCD indicates the same message as the one during the reset<br>time: samples values.                                                             |
| 1 <sup>st</sup> Time     | LCD shows the results of the FFT performed on CH0.                                                                                              |
| 2 <sup>nd</sup> Time     | LCD shows the results of the FFT performed on samples<br>recorded from CH1.                                                                     |
| <sup>3rd</sup> Time      | LCD indicates the results form the auto-correlation function:<br>signal frequency and the index of maximum of the<br>auto-correlation function. |

#### **2.3 SAMPLING SPEED RATE CONTROL - SW3**

SW3 button is used to control the sampling speed rate of the ADC by changing the frequency of the MCP3909 clock signal.

The initial sampling frequency rate is around 640 sps. For a 64 sample buffer it means a 0.1s recording buffer.

Table indicates estimated values for the sampling frequency when operating the SW3 button:

| <b>Type of Operation</b>     | <b>Sampling Frequency Rate Estimation</b> |
|------------------------------|-------------------------------------------|
| Pressed 1 <sup>st</sup> time | The sampling speed rate is to 2000 sps.   |
| Pressed 2 <sup>nd</sup> time | The sampling frequency rate is 3800 sps.  |
| Pressed 3 <sup>rd</sup> time | The sampling frequency rate is 7600 sps.  |
| Pressed 4 <sup>th</sup> time | The sampling speed rate is 15000 sps.     |

**TABLE 2-2: RESULTS DURING SW3 MANIPULATION**

These higher sampling rates can be used when the measured signal has a high frequency, or when a signal doesn't have a stable frequency and we want to measure its amplitude. For higher sampling rate the measurement error induced by the Sinc filter is reduced.

**Note: Important!** When using the GUI for evaluation, the 'gear' on the GUI must be set to the speed on the board, i.e. 1st, 2nd, 3rd, etc.

#### **2.4 DATA ACQUISITION**

External interrupt 3 is used for detecting the end of conversion on MCP3909. Because this line is the same with the SPI data output, the first thing done after the detection of an external interrupt is to disable this particular interrupt. Otherwise an interrupt will be generated on each falling edges of the SPI signal.

Then the setup for the SPI is changed: it will be used in 16-bit mode, and the interrupt is activated. The SPIBUF register is being read to clear the SPI interrupt flag. For the first 16 periods of SPI clock, 0 value will be send to the MCP3909.

The SPI interrupt takes place after each successful data transfer between master and slave on SPI. As in any interrupt, first thing to do is to clear the interrupt flag, otherwise a new interrupt will happen again, for no reason.

The CCSPI global value is the counter that indicates if the SPI happens soon after the INT3, and the value present in the SPI is CH0, or if a previous SPI interrupt happened and now is time to save value of CH1. After saving the samples into MCU, a small pulse is sent on  $\overline{CS}$ , to the MCP3909, to prepare it for a new conversion. The acquired data is saved in form of two vectors in SRAM, one for CH0 and ne for CH1.

Finally, the Timer 5 interrupt and UART TX interrupt are enabled. The first Character sent to UARt is: ! .

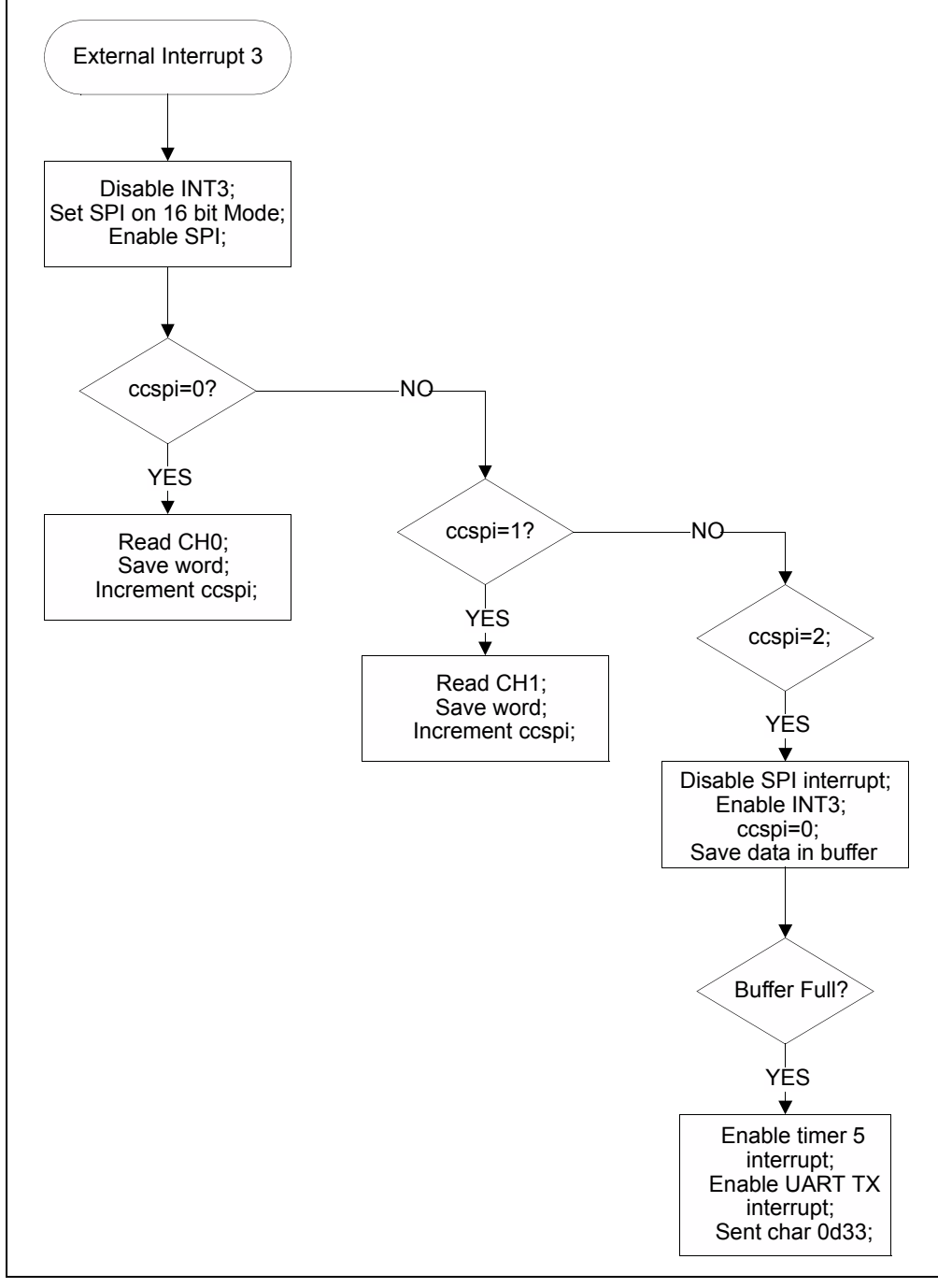

**FIGURE 2-2:** ADC Communication Flowchart.

#### **2.5 DATA TRANSMISSION**

When UART TX interrupt takes place, data is extracted from SRAM as a 16-bit number, then translated into STRING. Each word is converted into a five digit number without sign.

During transmission, the digits with the values of CH0 are sent first, then the character ','. Next are the five digits of the CH1, and last, the character Carriage return. This is done 512 times.

After the transmission of the acquired samples, the FFT value must be sent on UART. To delimit the buffer of the acquired samples from FFT values, character ';' is being sent.

The FFT information is sent in the same manner as the stored samples (five digit numbers delimited by ', ' and CR), but the FFT length is limited to 128 values. These values are used by the GUI to compare the FFT computed into the MCU to the one computed on the PC.

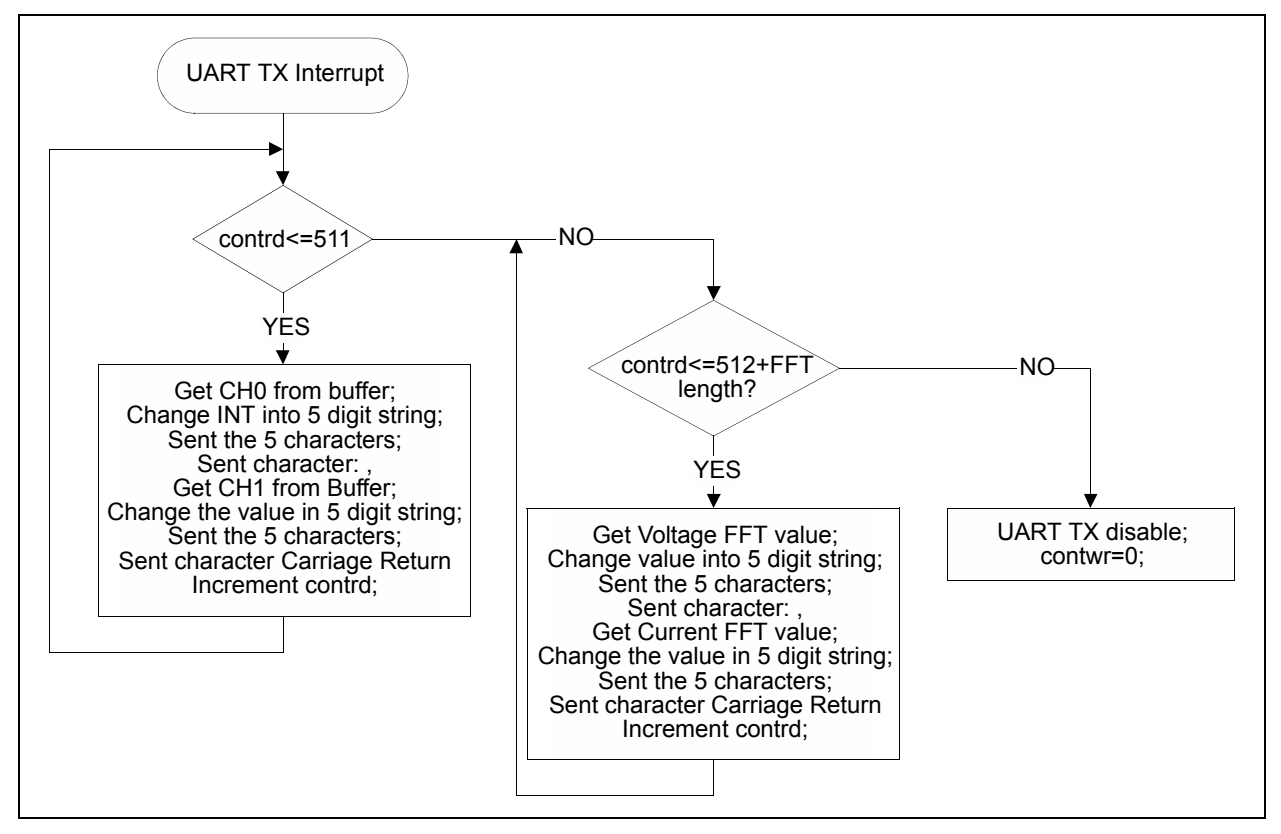

**FIGURE 2-3:** Serial Transmission Flowchart.

**NOTES:**

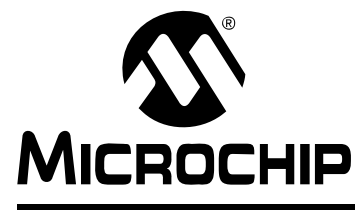

### **Chapter 3. MCP3909 PC Software Tool**

#### **3.1 SOFTWARE OVERVIEW**

The MCP3909 ADC Evaluation Board for 16-Bit MCUs includes a PC graphical user interface (GUI) that performs data analysis for easier system debugging and device evaluation. The following figure a sample of the software's GUI.

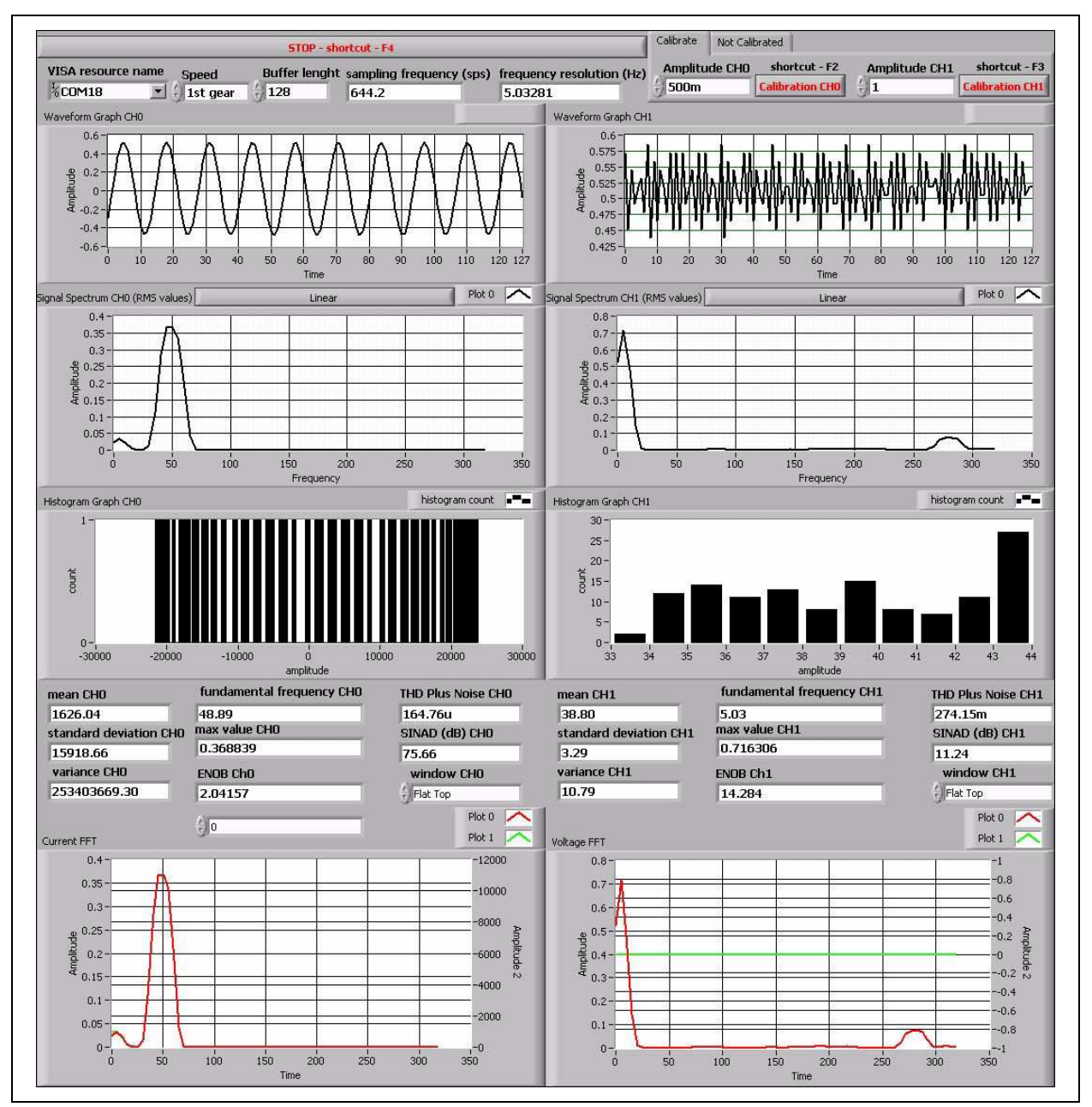

**FIGURE 3-1:** Data View Interface.

#### **3.2 SETTING THE SAMPLE RATE**

On the MCP3909 ADC Evaluation Board for 16-Bit MCUs is possible to select from five different sampling rates, referred here as gears. The control is placed in the up left areas of the GUI.

The value of the sampling rate for each gear is as follows:

- $\cdot$  1<sup>st</sup> gear 644.2 sps
- $2<sup>nd</sup>$  gear 2963 sps
- $\cdot$  3<sup>th</sup> gear  $-$  4938 sps
- $\cdot$  4<sup>th</sup> gear 8888 sps
- $\cdot$  5<sup>th</sup> gear 14813 sps

Once the gear is changed, the actualized value of the sampling rate is indicated on the "Sampling Frequency (sps)" field. The "Frequency Resolution" field will indicate the space between spectral lines of the sampled signal, at the indicated sample rate.

Changing the sampling rate in the GUI will not automatically change the one on the MCP3909 ADC Evaluation Board for 16-Bit MCUs. For this to happen it is necessary to manually change the gear, by pressing the RB9 button placed on the board.

#### **3.3 CONNECTIVITY, RECORDING LENGTH AND CALIBRATION OF DATA**

The PC is connected to the MCP3909 ADC Evaluation Board for 16-Bit MCUs through the RS232 cable. It is important to have a COM port on the PC. It is possible to use a USB to RS232 adaptor cable, for this case being necessary to write the number of the virtual COM port. To do this, right-click on My computer > Manage > Device Manager  $\geq$  Port (COM and LPT), and read the number in the parenthesis, after the device name.

The COM port number must be selected in the "VISA Resource Name" field.

The MCU is sending a big packet of data to the PC. If the user need to see only to a small part of the buffer, he will write the desired buffer length in the "Buffer length" field. The maximum length is 512 samples.

The user have the option to choose between **Calibrate** and **Not Calibrate** tab from the up-right corner of the window. The calibration is possible for an AC signal measurement, calibrating the scale and selecting the desired unit of measure for the processed data.

When selecting the **Calibrate** tab, two fields are shown: the "Amplitude CH0" and the "Amplitude CH1", with the corresponding Calibration buttons. The user must write the peak-to-peak value in the two fields, and then press the **Calibration** button for each, or use the shortcuts (<F2> for CH0 and <F3> for CH1). If the **Calibration** button is not pressed, or the shortcut is not applied, plot screens will be empty.

If the **Not Calibrated** tab is selected, the "Amplitude" fields and **Calibration** buttons are not visible, and the data plotted on the screen will be indicated in LSBs (in ADC code).

To stop the GUI it is necessary to press the **STOP** button, or the <F4> shortcut key.

#### **3.4 SCOPE PLOT WINDOW - TIME DOMAIN ANALYSIS**

The recorded samples from a buffer are indicated on the "Waveform Graphs" screens.

The size of the X scale is given by the number showed in the "Buffer Length" field.

If the **Not Calibrated** tab is selected, the value on Y axis will be given by the LSBs. If the data is calibrated, and calibration value is 0.5, for example, the data on the waveform graphs will have an amplitude peak-to-peak of 2x0.5. It is important to note that the offset is not removed.

#### **3.5 HISTOGRAM WINDOW - NOISE ANALYSIS**

For the evaluation of the Effective Number Of Bits (ENOB) the GUI will compute some statistical parameters: "mean" value, "standard deviation" and "variance", for each channel. These parameters can be seen at the bottom of the GUI, right under the Histogram Graph screens. The formula used for the ENOB is:

#### **EQUATION 3-1:**

 $ENOB = 16 - log_2(\sigma)$ 

The right value for the acquired ENOB is correct only when the DC signal is applied on the inputs.

The distribution of noise from the acquired signal can be seen on the Histogram Graph screens.These graphs are indicating how many transitions took place in between two codes. In the case of a noiseless signal (a straight line), the histogram graphs will show nothing. If the signal is a digital noise signal (transition between two values) the histogram will indicate just one vertical bar.

#### **3.6 FFT WINDOW - FREQUENCY DOMAIN ANALYSIS**

The spectrum of the acquired signal is visible in the Signal Spectrum screen. Above these graphics there is a button that can be used to set the Y scale to be linear or logarithmic. A logarithmic scale on Y axis is useful to see the level of low harmonics, or the noise floor.

The length of the FFT is given by the buffer length and the sampling speed. The X axis is directly scaled in Hz units. Do remember when changing the sampling speed in the GUI, to manually change the sampling speed on the MCP3909 ADC Evaluation Board for 16-Bit MCUs.

Another feature of the software is the window selection for the FFT computation. This is done from the "Window" fields, in the lower region of the GUI, right above the Current FFT screens. The user can select from a large number of windows.

Since GUI is performing the spectral analysis of the acquired signal, it is possible to compute AC performance parameters of the ADC: "THD" and "SINAD" are shown on the indicators, right under the Histogram Graph screens.

#### **3.7 AUXILIARY DATA WINDOW**

At the bottom of the GUI there are two screens called Current FFT and Voltage FFT. These graphics are used to compare the FFT computed on the MCU (the green FFT) with the one computed on the PC (the red FFT). The Current channel is CH0, and the Voltage channel is CH1.

In the beginning these graphs do not indicate anything. For a correct use it is necessary to have the same window used on both MCU and PC. In addition, on the PC, the Linear scale for the FFT must be used.

Because on the MCU the FFT has 128 points in length, the buffer length should be the same.

The MCU is not sending the data to the PC simultaneously. To choose which view to see (Current FFT or Voltage FFT), press SW3 placed on the board.

**NOTES:**

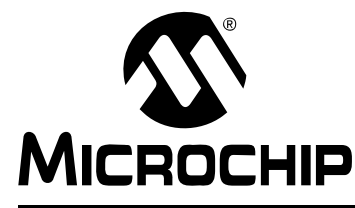

### **Appendix A. Schematics and Layouts**

#### **A.1 INTRODUCTION**

This appendix contains the following schematics of the MCP3909 ADC Evaluation Board for 16-Bit MCUs.

- Schematic Analog
- Schematic LCD and UART
- Schematic USB and Memory
- Schematic Microcontroller (MCU)
- Schematic PIM Module
- Schematic Power
- Board Top Trace and Top Silk
- Board Bottom Trace and Bottom Silk
- $\cdot$  Board Layer #2 V<sub>DD</sub>
- Board Layer #3 GND
- Board Top Silk and Pads
- Board Bottom Silk and Pads